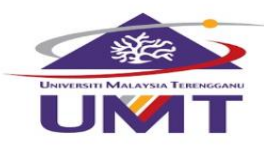

# MANUAL PEMBEKAL PENYERTAAN SISTEM PEROLEHAN

# MODUL PENDAFTARAN PEMBEKAL

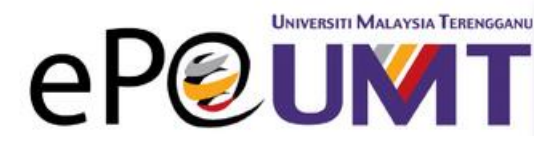

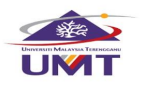

# CIPTA AKAUN

Hak Cipta Terpelihara @IKSB

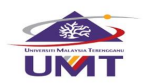

1. Sila layari laman web eP@UMT: https://eperolehan.umt.edu.my

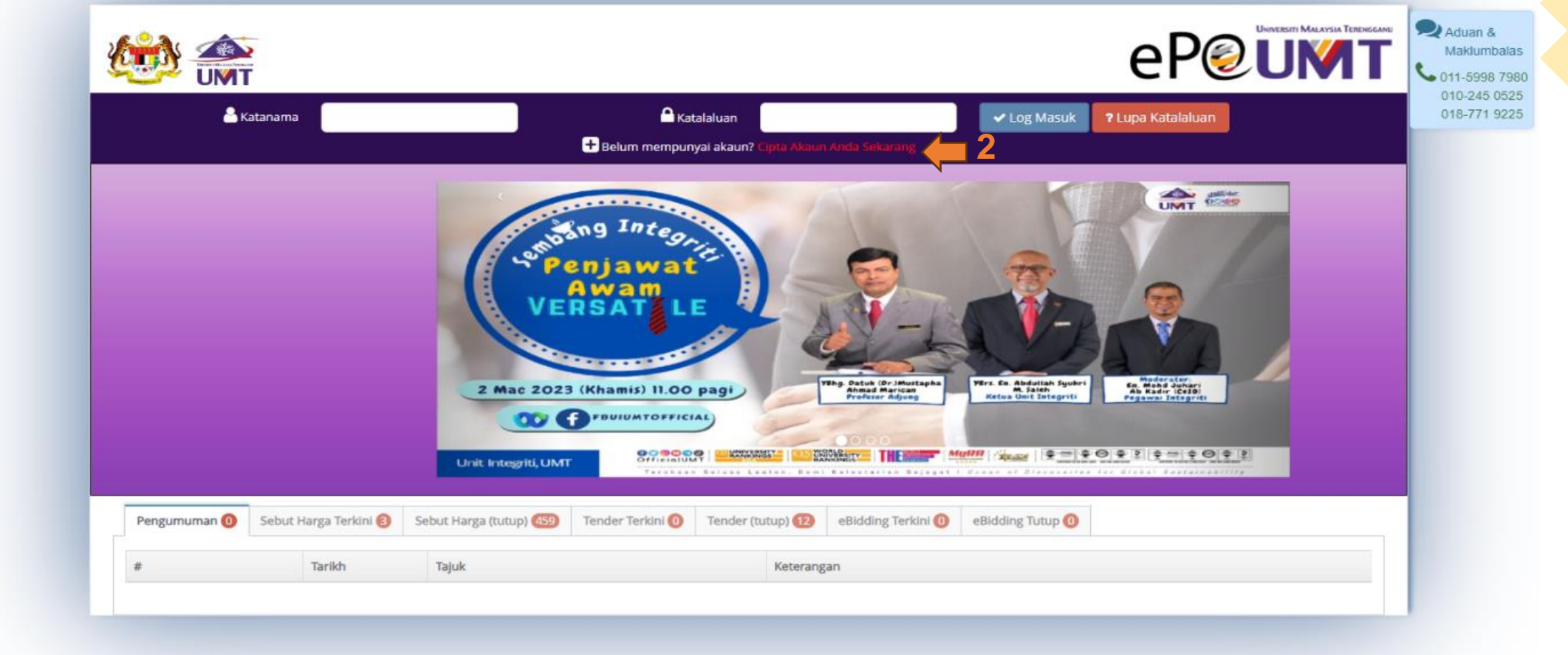

2. Klik pada pautan Cipta Akaun Anda Sekarang untuk mencipta akaun baru di dalam sistem eP@UMT.

Sistem akan ke halaman **Pendaftaran e-Pembekal**.

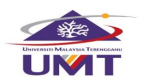

# 3. Sistem memaparkan halaman **Pendaftaran e-Pembekal**.

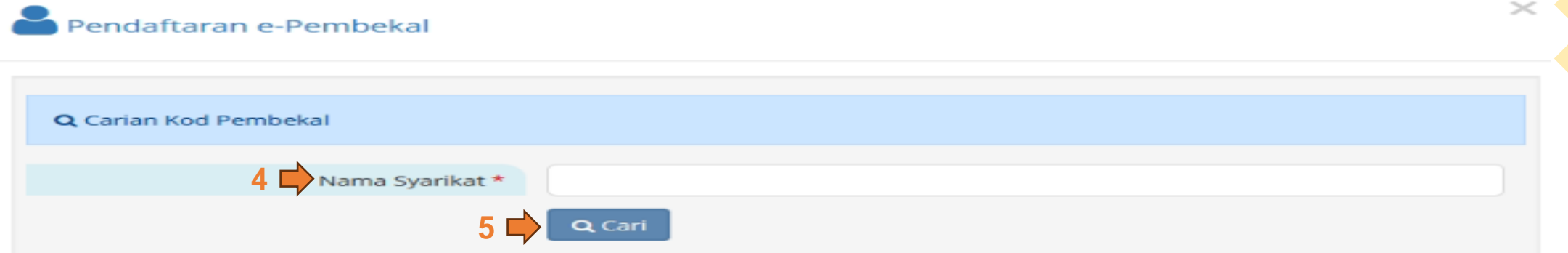

- 4. Isikan **Nama Syarikat** pada ruangan Carian Kod Pembekal.
- 5. Tekan butang acari untuk semak kod pembekal anda tersebut.

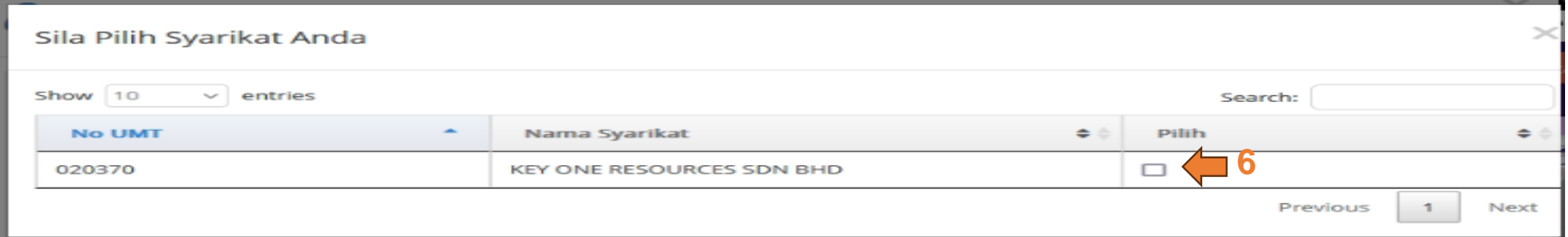

6. Tandakan pada kotak tersebut jika betul nama syarikat dan kod pembekal tersebut.

**\*Nota: Carian kod pembekal ini untuk syarikat yang pernah berdaftar di UMT sahaja. Jika tidak pernah berdaftar di UMT boleh abaikan bahagian ini dan terus isi maklumat di borang pendaftaran di bawah ini.**

Hak Cipta Terpelihara @IKSB

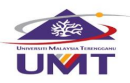

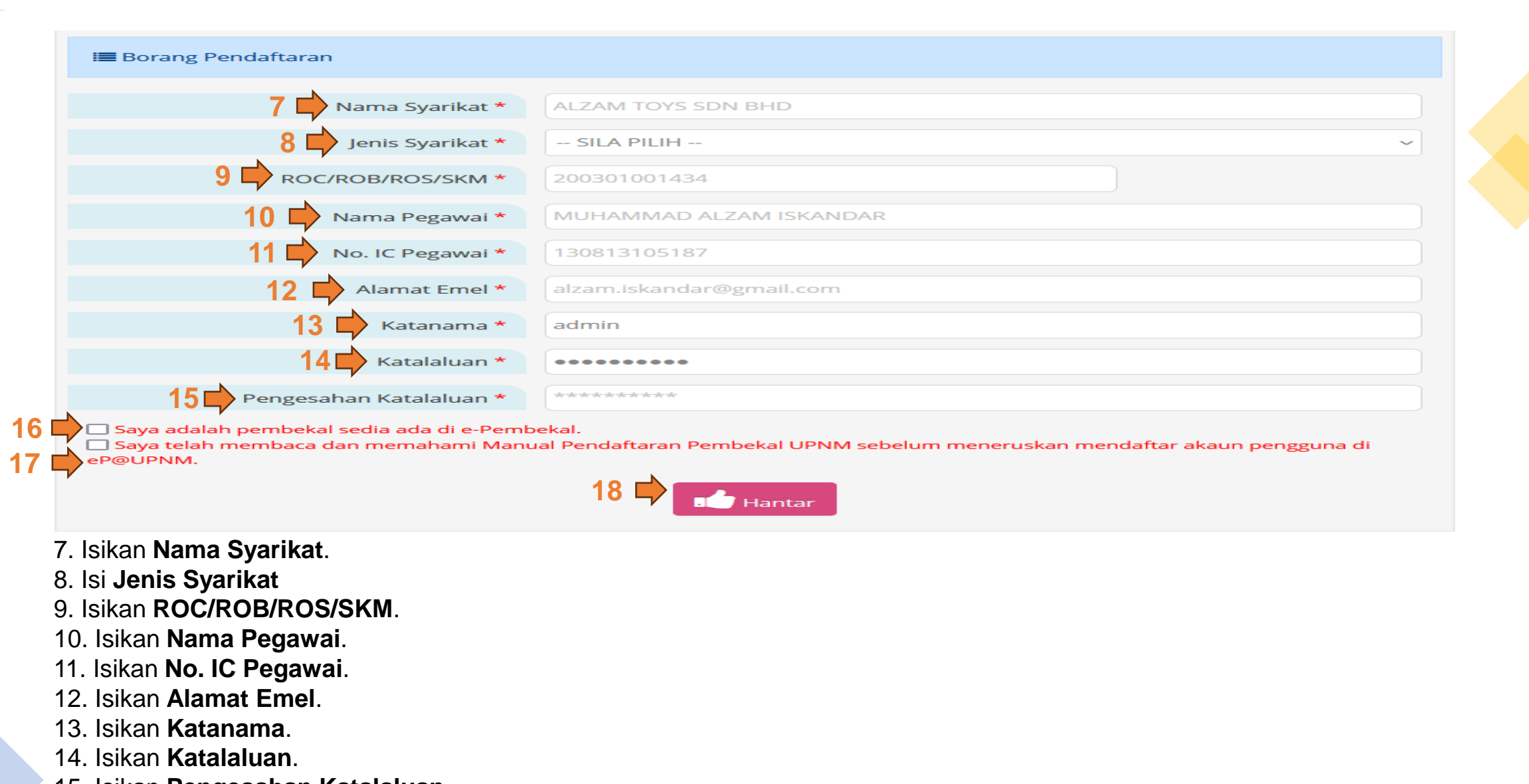

- 15. Isikan **Pengesahan Katalaluan**.
- 16. Tandakan ikon '**saya adalah pembekal sedia ada di e-Pembekal**'. (jika berkenaan)
- 17. Tandakan ikon '**saya telah membaca dan memahami Manual Pendaftaran** 
	- **Pembekal UMT sebelum meneruskan mendaftar akaun pengguna di eP@UMT**'. (wajib)
- 18. Klik butang **untuk menghantar permohonan cipta akaun yang telah diisi.**

Hak Cipta Terpelihara @IKSB

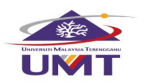

#### **eperolehan.umt.edu.my**⊕

Pendaftaran anda telah diproses. Sila periksa emel anda untuk lengkapkan pendaftaran anda.

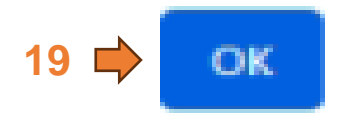

19. Klik pada butang 'OK' untuk login dalam sistem eP@UMT dengan menggunakan katanama dan katalaluan yang telah dicipta tadi.

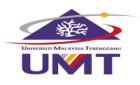

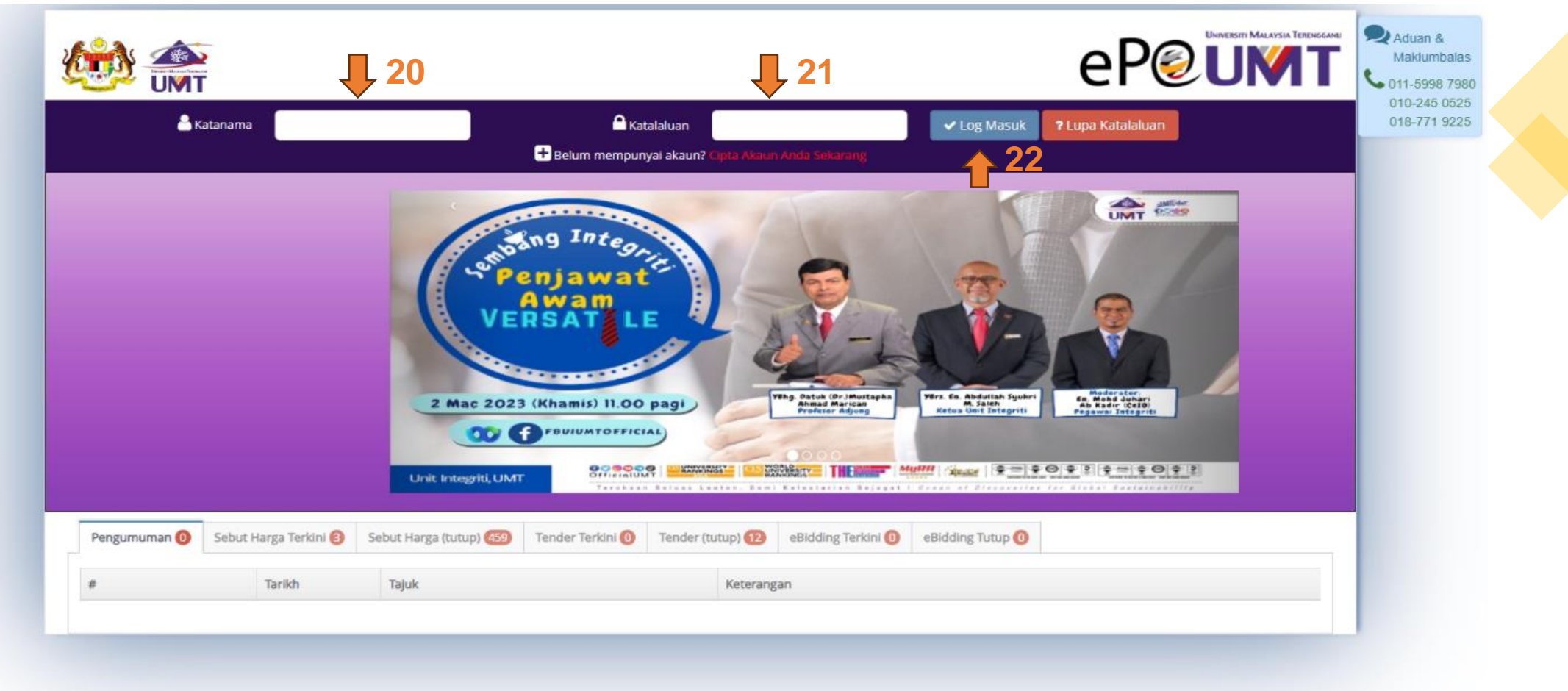

20. Isikan katanama yang telah dicipta di kotak **A Katanama**.

21. Isikan katalaluan yang telah dicipta di kotak **A Katalaluan**.

22. Klik pada butang vlog Masuk Bistem akan ke halaman **Permohonan**.

Hak Cipta Terpelihara @IKSB

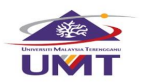

# 23. Sistem memaparkan halaman **Permohonan**.

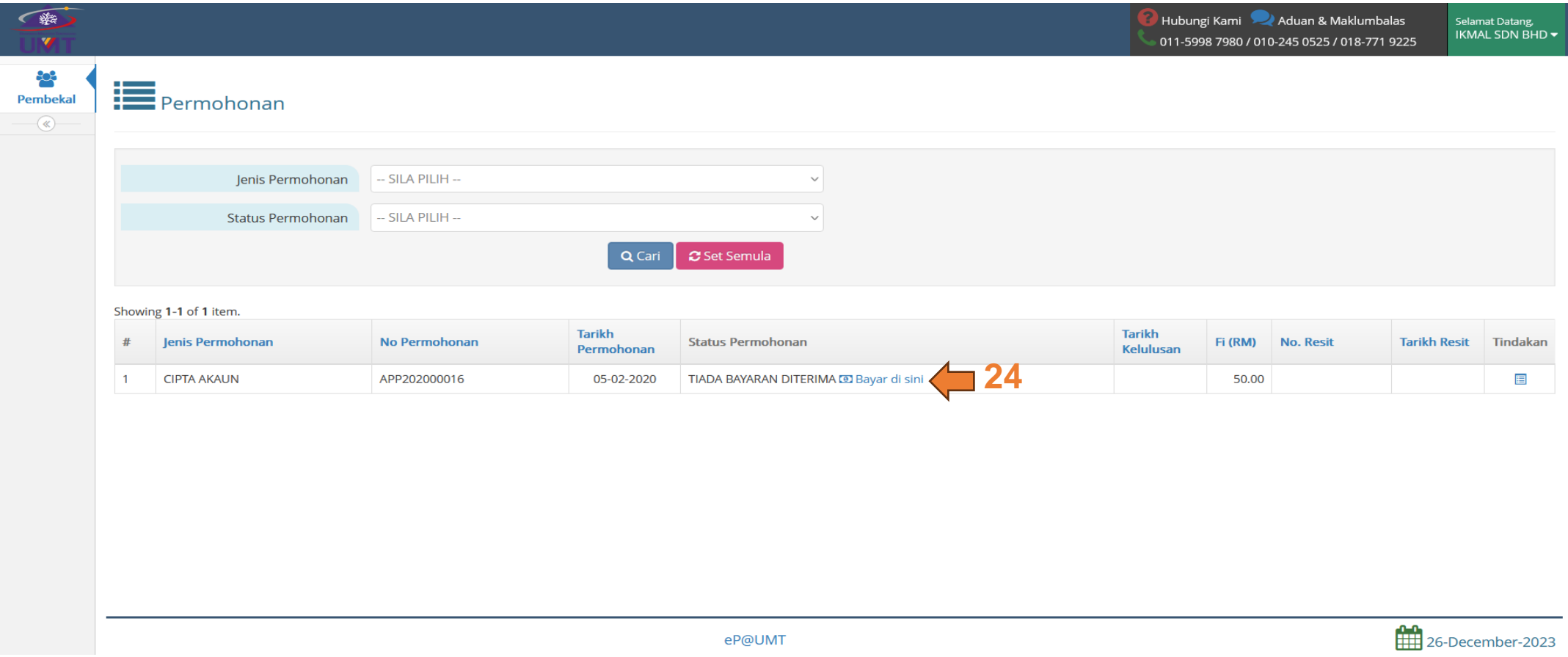

24. Klik pada pautan **D Bayar di sini** untuk membuat bayaran RM50 untuk aktifkan akaun selama 1 tahun. Sistem akan ke halaman **Billplz**.

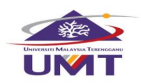

# 25. Sistem memaparkan halaman **Billplz**.

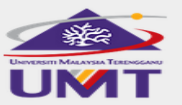

UNIVERSITI MALAYSIA TERENGGANU (END4001JLD22) 096684380 accbendahari@umt.edu.my

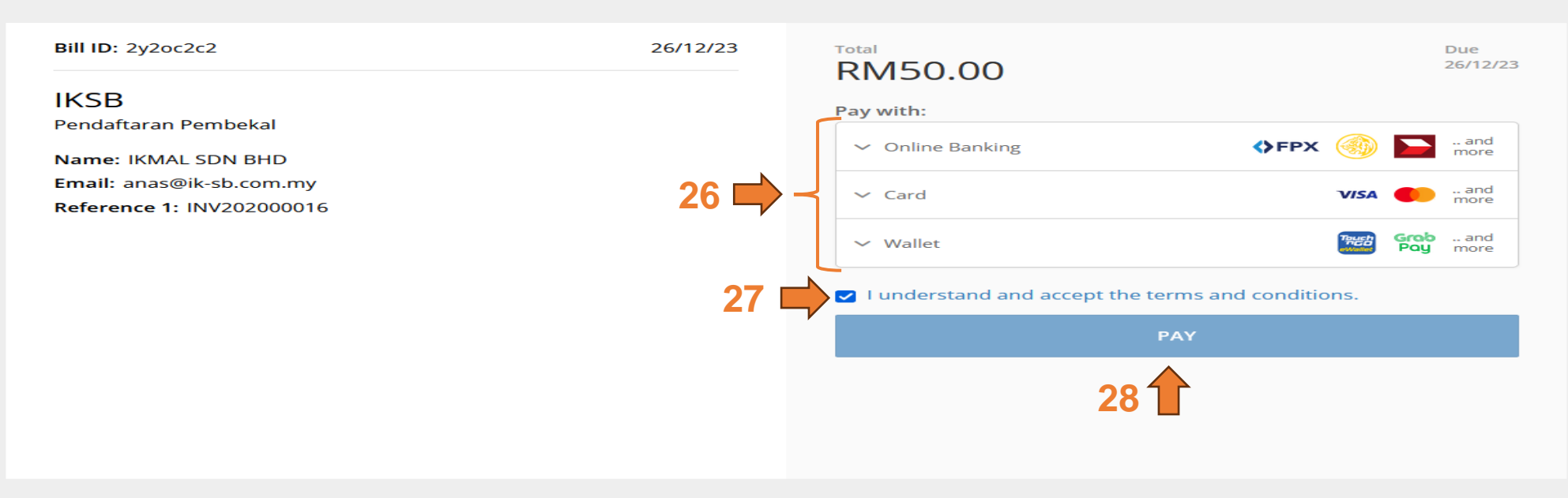

26. Pilih antara **3 Jenis Pembayaran** yang ingin digunapakai untuk membuat pembayaran iaitu:

- ➢ **Online Banking** atau
- ➢ **Card** atau
- ➢ **Wallet**
- 27. Sila tandakan kotak **ji**lka memahami terma dan syarat.

28. Klik pada butang **wakturan dintuk meneruskan pembayaran. Setelah selesai membuat** pembayaran, sistem ep akan kembali ke halaman **Permohonan** semula**.**

Hak Cipta Terpelihara @IKSB

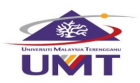

. . .

# 29. Sistem memaparkan halaman **Permohonan** semula.

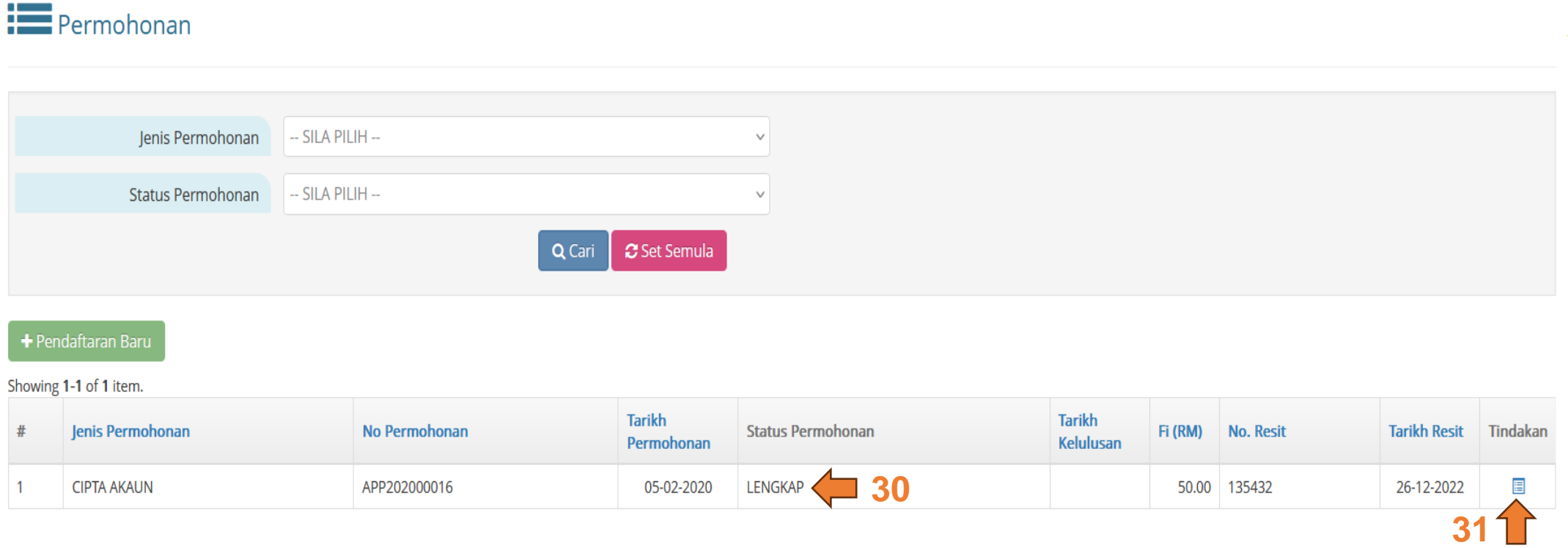

30. Kolum **Status Permohonan** CIPTA AKAUN dikemaskini kepada . 31. Klik pada ikon  $\blacksquare$  untuk menyemak semula maklumat Cipta Akaun. (jika perlu)

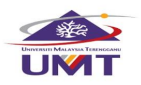

# PENDAFTARAN BARU

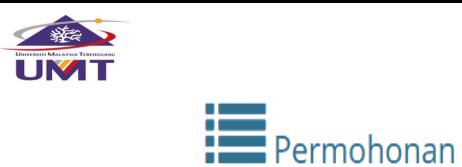

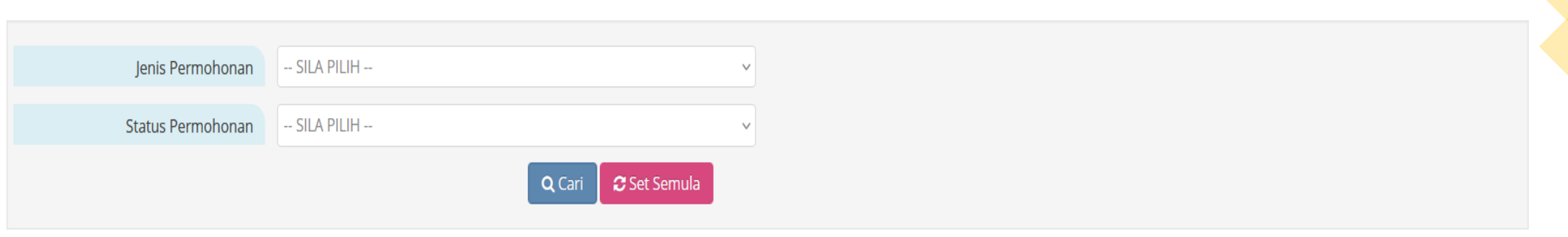

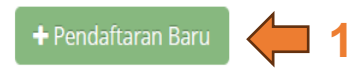

Showing 1-1 of 1 item.

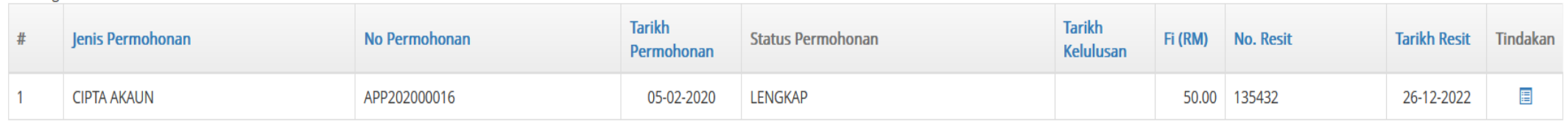

1. Klik pada butang + Pendaftaran Baru untuk membuat pendaftaran lebih terperinci. Sistem akan ke halaman **Permohonan Pendaftaran**.

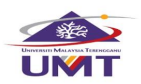

2. Sistem memaparkan halaman **Permohonan Pendaftaran: Tidak Lengkap**.

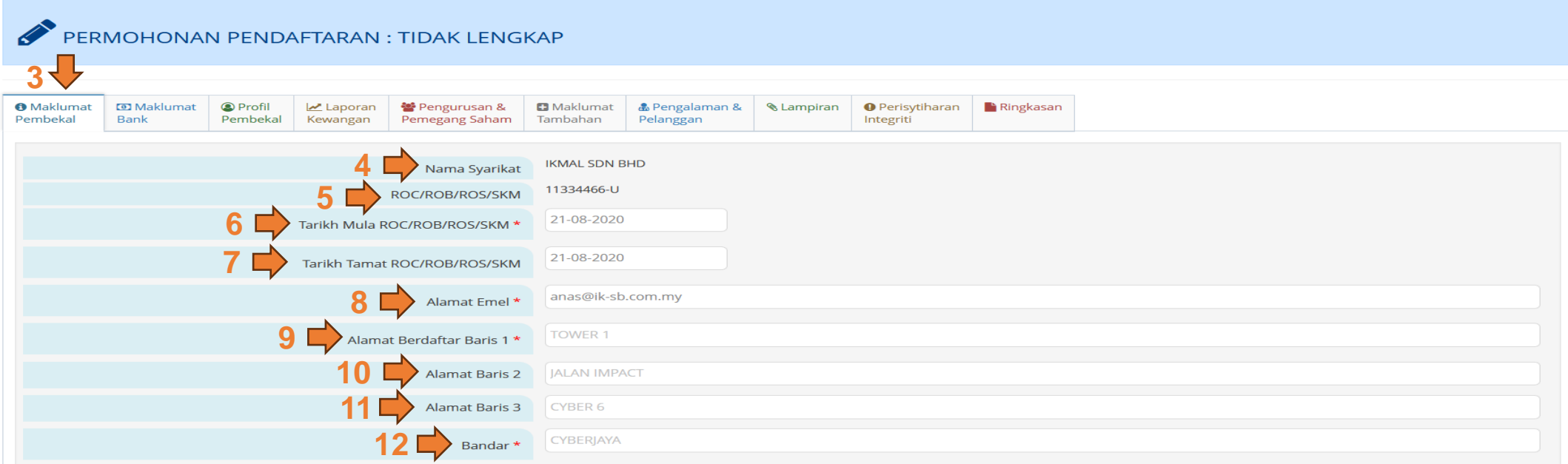

#### **O** Maklumat

- 3. Klik pada tab Pembekal untuk mengisi maklumat syarikat.
- 4. Isikan **Nama Syarikat**. (wajib)
- 5. Isikan **ROC/ROB/ROS/SKM**. (wajib)
- 6. Isikan **Tarikh Mula ROC/ROB/ROS/SKM**. (jika ada)
- 7. Isikan **Tarikh Tamat ROC/ROB/ROS/SKM**. (jika ada)
- 8. Isikan **Alamat Emel**. (wajib)
- 9. Isikan **Alamat Berdaftar Baris 1**. (wajib)
- 10. Isikan **Alamat Berdaftar 2**. (jika perlu)
- 11. Isikan **Alamat Berdaftar 3**. (jika perlu)
- 12. Isikan **Bandar**. (wajib)

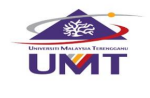

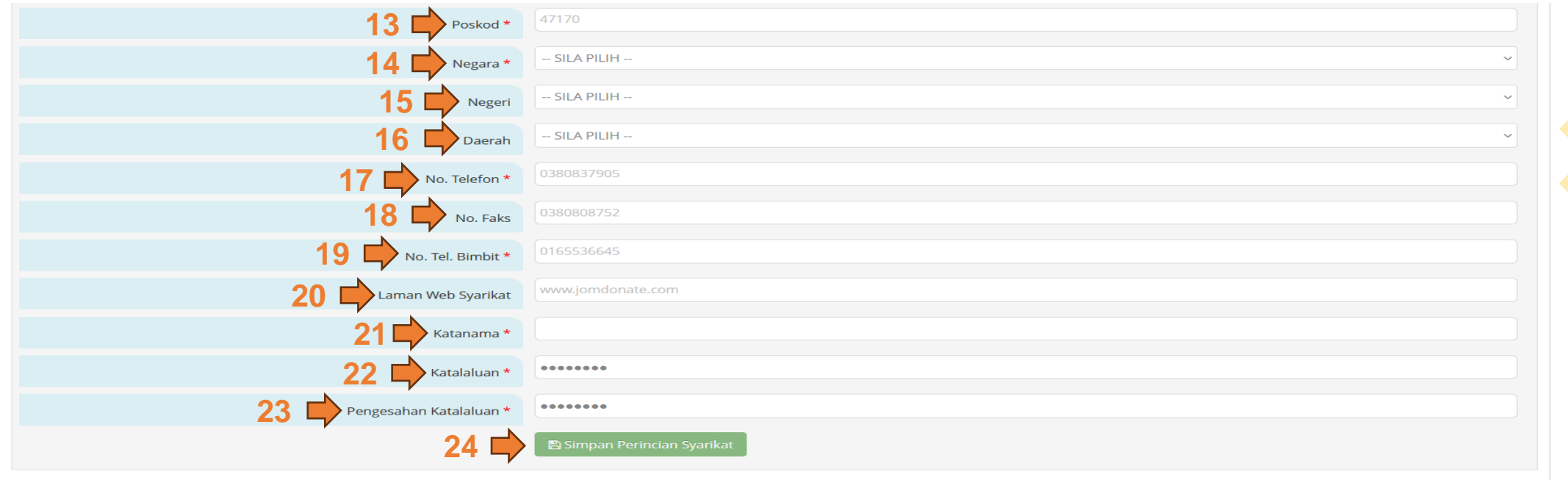

- 13. Isikan **Poskod**. (wajib)
- 14. Isikan **Negara**. (wajib)
- 15. Isikan **Negeri**. (jika perlu)
- 16. Isikan **Daerah**. (wajib untuk negeri Terengganu sahaja)
- 17. Isikan **No. Telefon**. (wajib)
- 18. Isikan **No.Faks**. (jika perlu)
- 19. Isikan **No. Tel Bimbit**. (wajib)
- 20. Isikan **Laman Web Syarikat**. (jika perlu)
- 21. Isikan **Katanama**. (wajib)
- 22. Isikan **Katalaluan**. (wajib)
- 23. Isikan **Pengesahan Katalaluan**. (wajib)
- 24. Klik pada butan **Belingan Perincian Syarikat** untuk menyimpan perincian syarikat.

Hak Cipta Terpelihara @IKSB

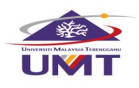

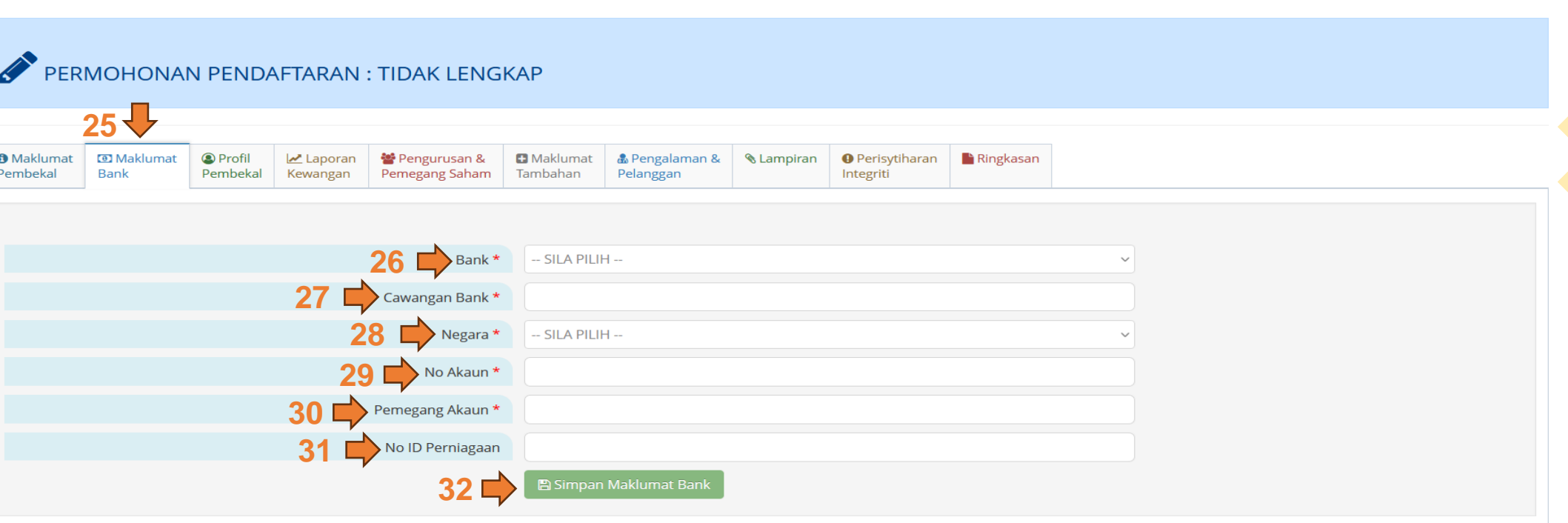

25. Klik tab  $\frac{m_{\text{Maklumat}}}{m_{\text{Bank}}}$  untuk mengisi maklumat bank.

26. Isikan Bank. (wajib)

27. Isikan Cawangan Bank. (wajib)

28. Isikan Negara. (wajib)

29. Isikan No Akaun. (wajib)

- 30. Isikan Pemegang Akaun. (wajib)
- 31. Isikan No ID Perniagaan (Nombor SSM syarikat). (jika perlu)

32. Klik pada butang **Basimpan Perincian Bayaran** untuk menyimpan maklumat bank yang telah diisi.

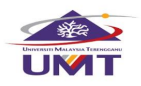

#### PERMOHONAN PENDAFTARAN : TIDAK LENGKAP

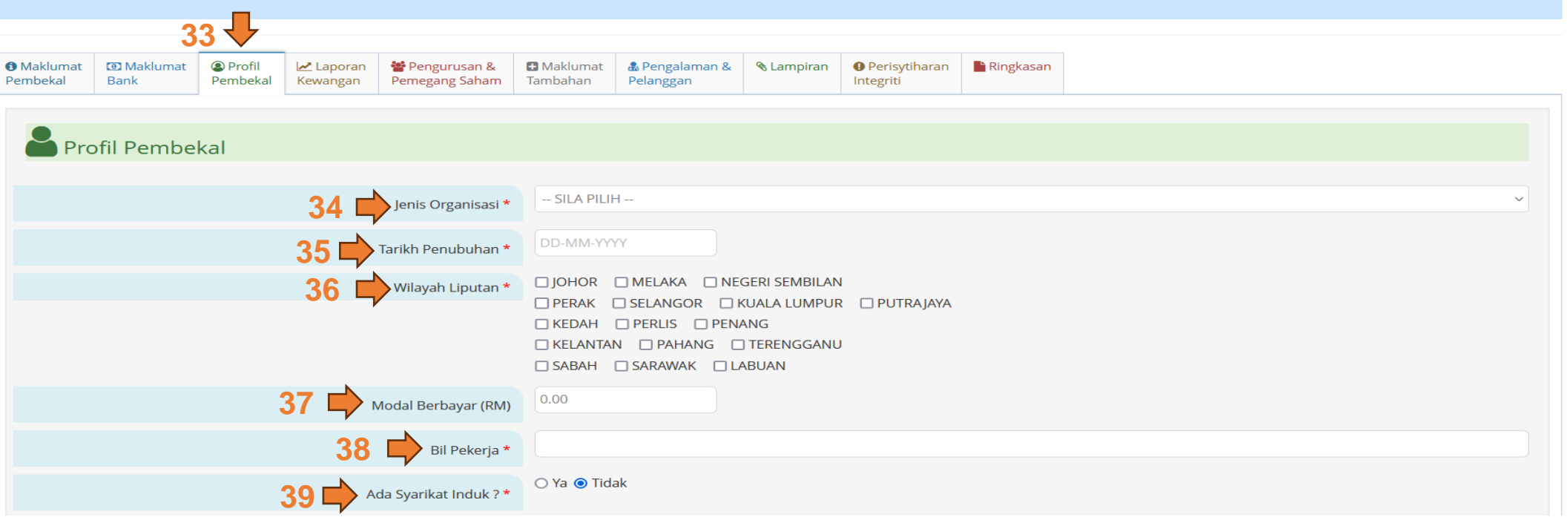

33. Klik tat **Profil** untuk mengisi **Profil Pembekal** berkenaan.

- 34. Pilih **Jenis Organisasi**. (wajib)
- 35. Isikan **Tarikh Penubuhan**. (wajib)
- 36. Pilih **Wilayah Liputan**. (wajib)
- 37. Isikan **Modal Berbayar (RM)**. (jika perlu)
- 38. Isikan **Bil Pekerja**. (wajib)
- 39. Pilih '**Ya**' atau '**Tidak**' untuk **Ada Syarikat Induk?**. (wajib)

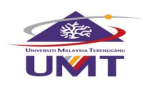

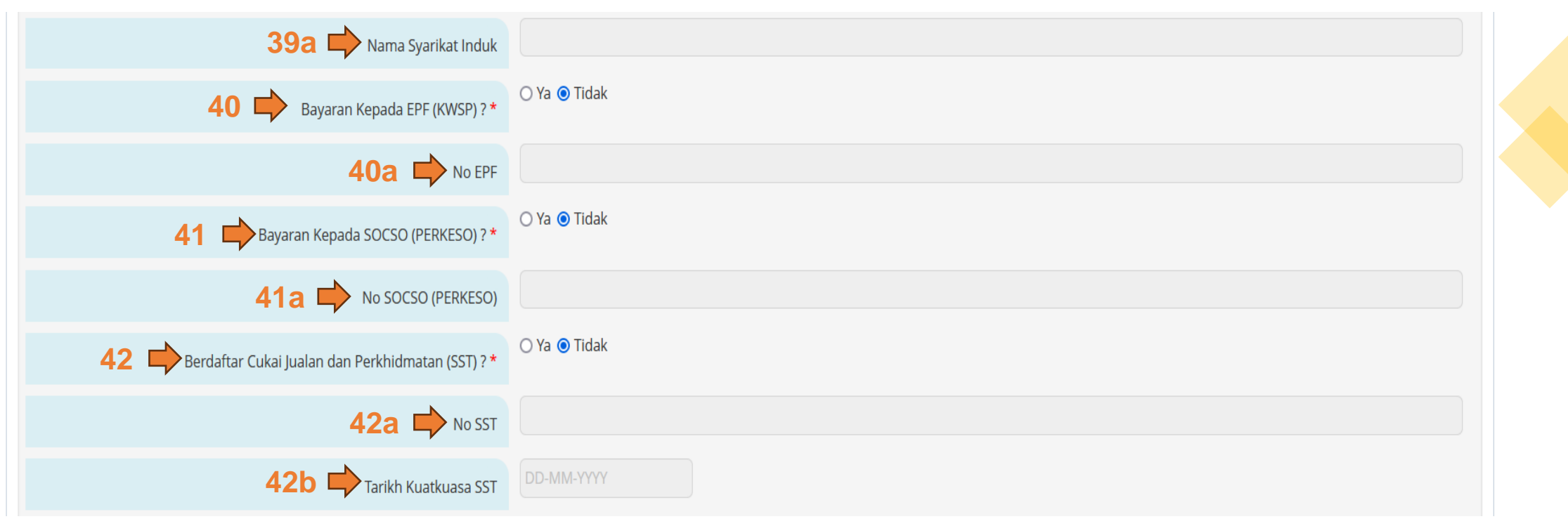

a. Jika pilih '**Ya**', isikan **Nama Syarikat Induk**.

40. Pilih '**Ya**' atau '**Tidak**' untuk **Bayaran Kepada EPF (KWSP)?**. (wajib)

a. Jika pilih '**Ya**', isikan **No EPF**.

41. Pilih '**Ya**' atau '**Tidak**' untuk **Bayaran Kepada SOCSO (PERKESO)?**. (wajib) a. Jika pilih '**Ya**', isikan **No SOCSO (PERKESO)**.

42. Pilih '**Ya**' atau '**Tidak**' untuk **Berdaftar Cukai Jualan dan Perkhidmatan (SST)?**. (wajib) a. Jika pilih '**Ya**', isikan **No SST**.

b. Isikan **Tarikh Kuatkuasa SST**.

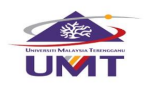

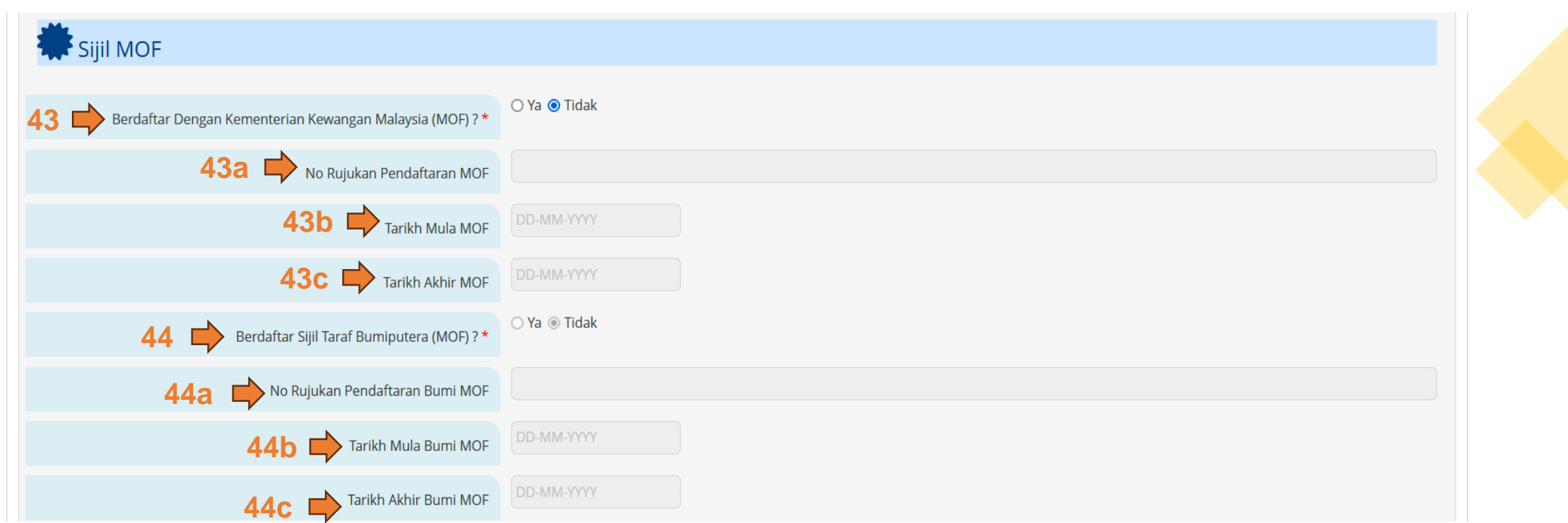

- 43. Sila pilih '**Ya**' atau '**Tidak**' untuk **Berdaftar Dengan Kementerian Kewangan Malaysia (MOF)?**. (wajib)
	- a. Jika pilih '**Ya**', isikan **No Rujukan Pendaftaran MOF**.
	- b. Isikan **Tarikh Mula MOF**.
	- c. Isikan **Tarikh Akhir MOF**.
- 44. Sila pilih '**Ya**' atau '**Tidak**' untuk **Berdaftar Sijil Taraf Bumiputera (MOF)?**. (wajib)
	- a. Jika pilih '**Ya**', isikan **No Rujukan Pendaftaran Bumi MOF**.
	- b. Isikan **Tarikh Mula Bumi MOF**.
	- c. Isikan **Tarikh Akhir Bumi MOF**.

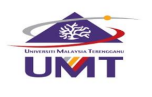

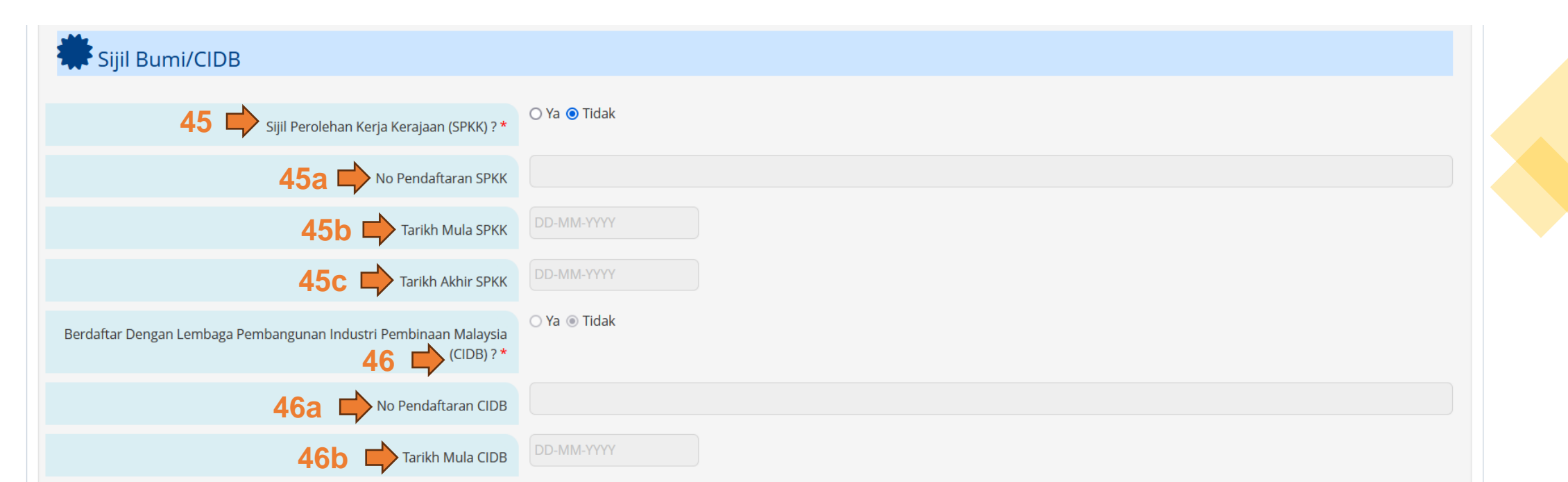

45. Sila pilih '**Ya**' atau '**Tidak**' untuk **Sijil Perolehan Kerja Kerajaan (SPKK)?**. (wajib)

a. Jika pilih '**Ya**', isikan **No Pendaftaran SPKK**.

**DD-MM-YYYY** 

b. Isikan **Tarikh Mula SPKK**.

**46c** Tarikh Akhir CIDB

c. Isikan **Tarikh Akhir SPKK**.

46. Sila pilih '**Ya**' atau '**Tidak**' untuk **Berdaftar Dengan Lembaga Pembangunan Industri Pembinaan Malaysia (CIDB)?**. (wajib)

a. Jika pilih '**Ya**', isikan **No Pendaftaran CIDB**.

b. Isikan **Tarikh Mula CIDB**.

c. Isikan **Tarikh Akhir CIDB**.

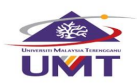

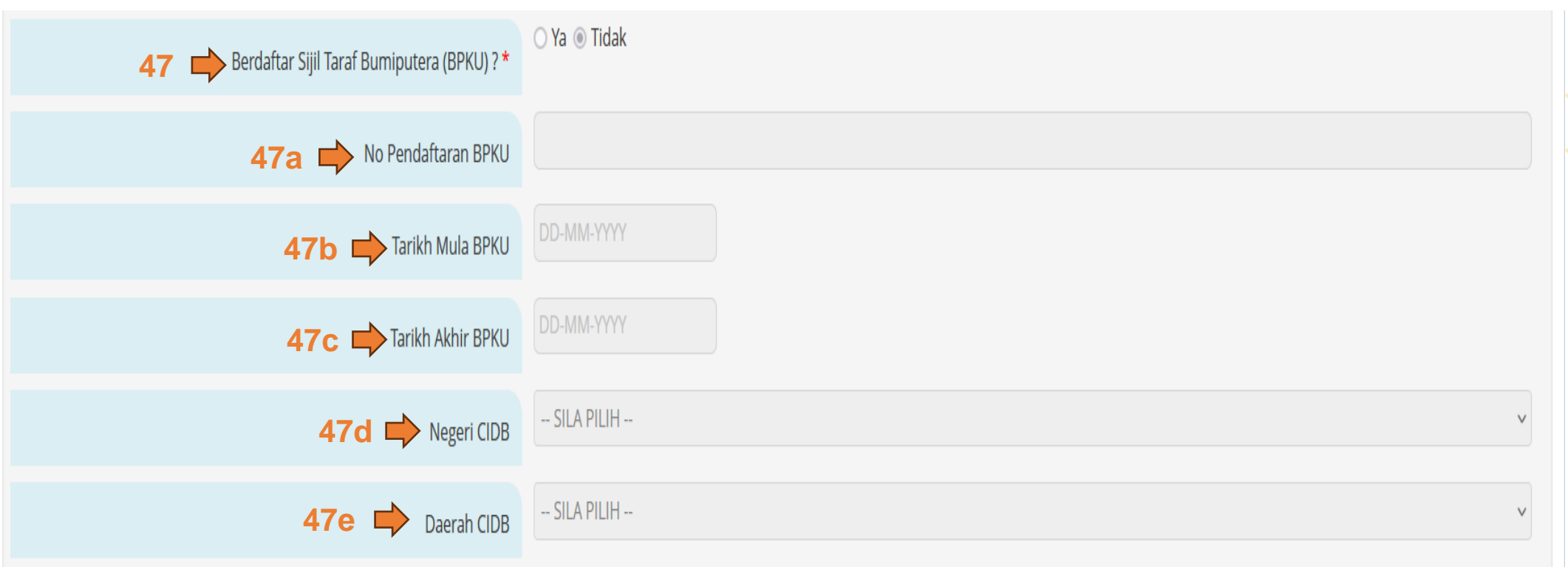

- 47. Sila pilih '**Ya**' atau '**Tidak**' untuk **Berdaftar BUMI CIDB?**. (wajib)
	- a. Jika pilih '**Ya**', isikan **No Pendaftaran BUMI CIDB**.
	- b. Isikan **Tarikh Mula CIDB BUMI**.
	- c. Isikan **Tarikh Akhir CIDB BUMI**.
	- d. Isikan **Negeri CIDB**.
	- e. Isikan **Daerah CIDB**.

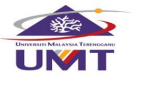

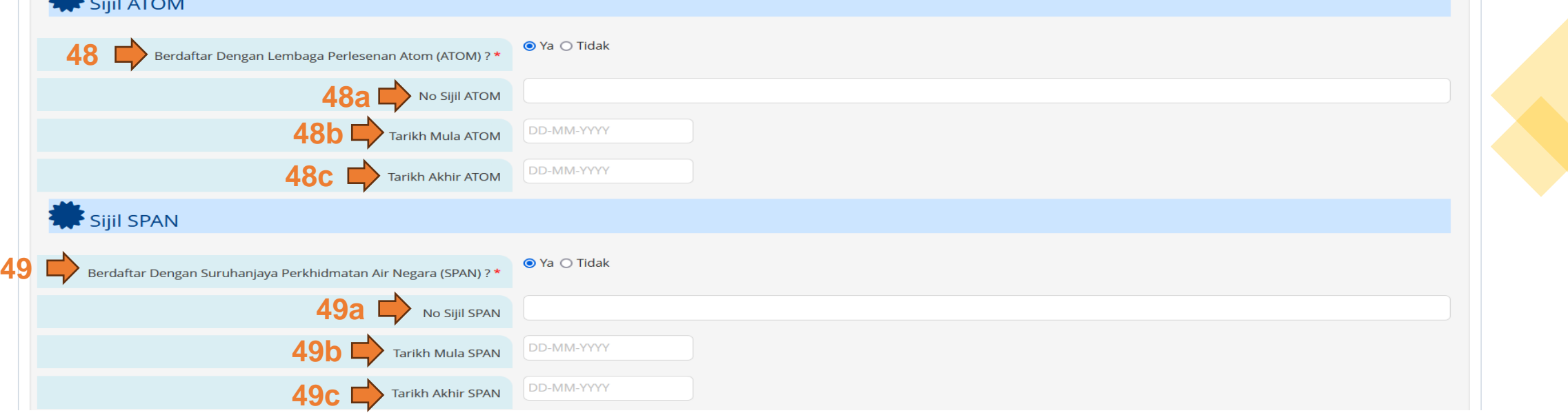

48. Sila pilih '**Ya**' atau '**Tidak**' untuk **Berdaftar Dengan Lembaga Perlesenan Atom (ATOM)?**. (wajib)

a. Jika pilih '**Ya**', isikan **No Sijil ATOM**.

b. Isikan **Tarikh Mula ATOM**.

c. Isikan **Tarikh Akhir ATOM**.

49. Sila pilih '**Ya**' atau '**Tidak**' untuk **Berdaftar Suruhanjaya Perkhidmatan Air Negara (SPAN)?**. (wajib)

a. Jika pilih '**Ya**', isikan **No Sijil SPAN**.

b. Isikan **Tarikh Mula SPAN**.

c. Isikan **Tarikh Akhir SPAN**.

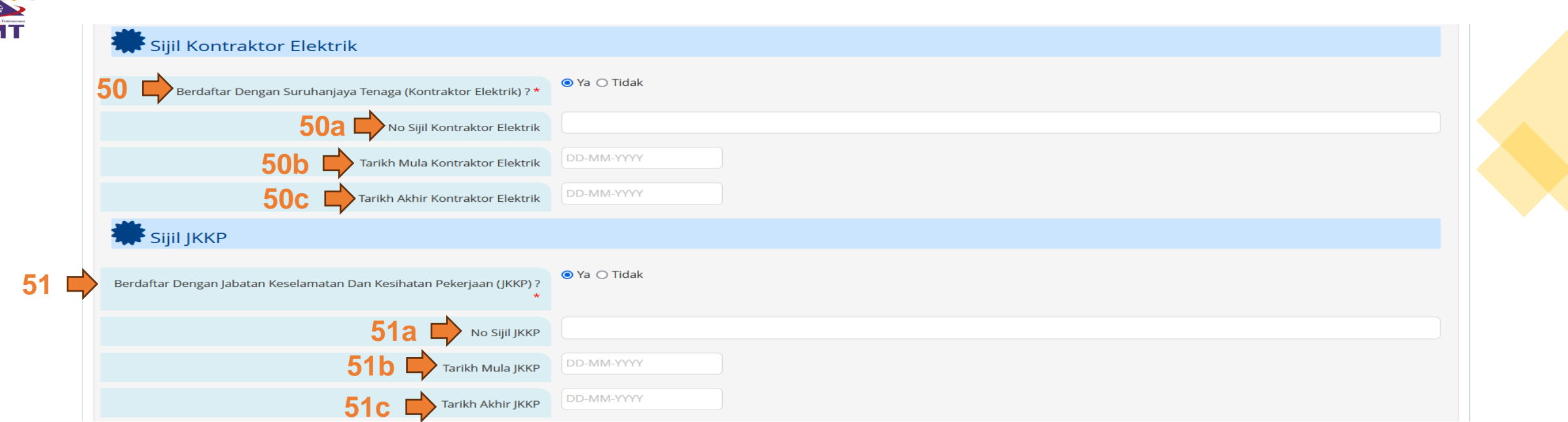

50. Sila pilih '**Ya**' atau '**Tidak**' untuk **Berdaftar Dengan Suruhanjaya Tenaga (Kontraktor Elektrik)?**. (wajib)

- a. Jika pilih '**Ya**', isikan **No Sijil Kontraktor Elektrik**.
- b. Isikan **Tarikh Mula Kontraktor Elektrik**.
- c. Isikan **Tarikh Akhir Kontraktor Elektrik**.
- 51. Sila pilih '**Ya**' atau '**Tidak**' untuk **Berdaftar Dengan Jabatan Keselamatan Dan Kesihatan Pekerjaan (JKKP)?**. (wajib)
	- a. Jika pilih '**Ya**', isikan **No Sijil JKKP**.
	- b. Isikan **Tarikh Mula JKKP**.
	- c. Isikan **Tarikh Akhir JKKP**.

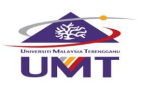

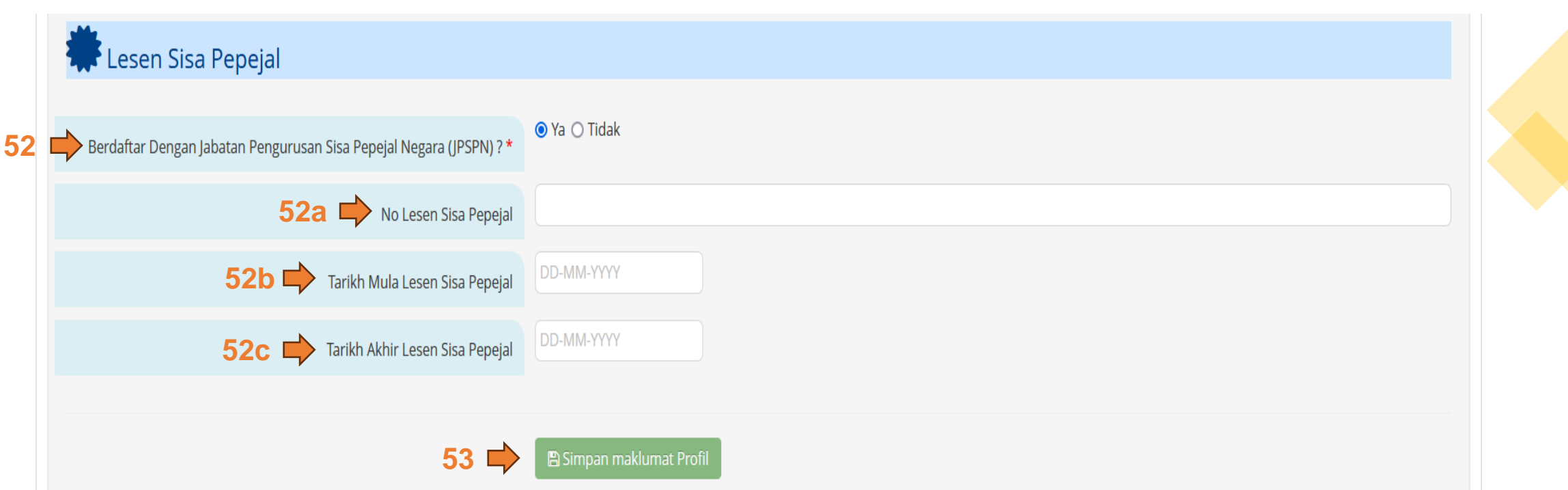

52. Sila pilih '**Ya**' atau '**Tidak**' untuk **Berdaftar Dengan Jabatan Pengurusan Sisa Pepejal Negara (JPSPN)?**. (wajib)

- a. Jika pilih '**Ya**', isikan **No Lesen Sisa Pepejal**.
- b. Isikan **Tarikh Mula Lesen Sisa Pepejal**.
- c. Isikan **Tarikh Akhir Lesen Sisa Pepejal**.
- 53. Klik pada butang **B Simpan maklumat Profil untuk menyimpan maklumat profil pembekal yang telah** diisi.

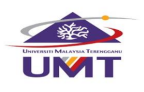

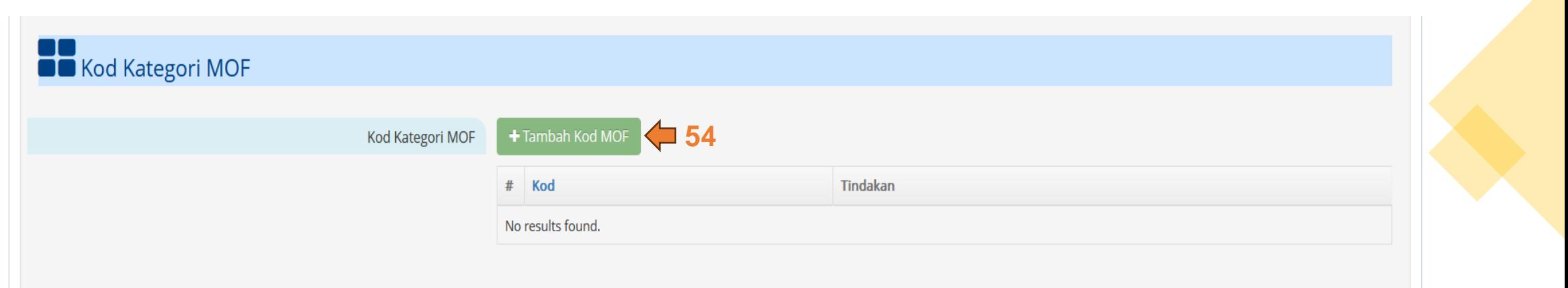

54. Klik butang **+ Tambah Kod MOF** untuk masukkan kod MOF. (jika ada) Sistem akan ke halaman **Tambah Kod MOF**.

**Tambah Kod MOF** 

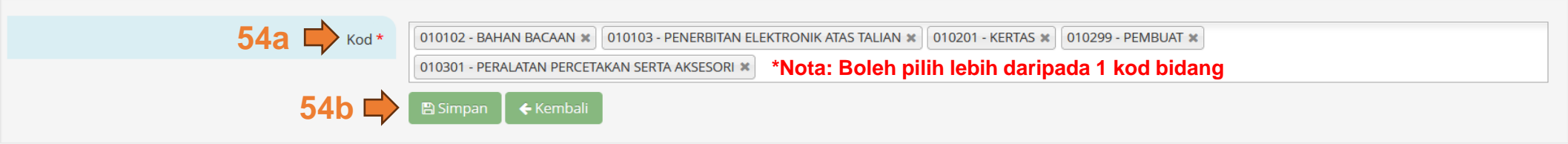

- a. Isikan **kod MOF** yang berkaitan. (wajib)
- b. Klik butang **B Simpan** untuk menyimpan kod MOF yang dipilih.

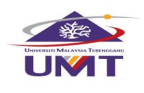

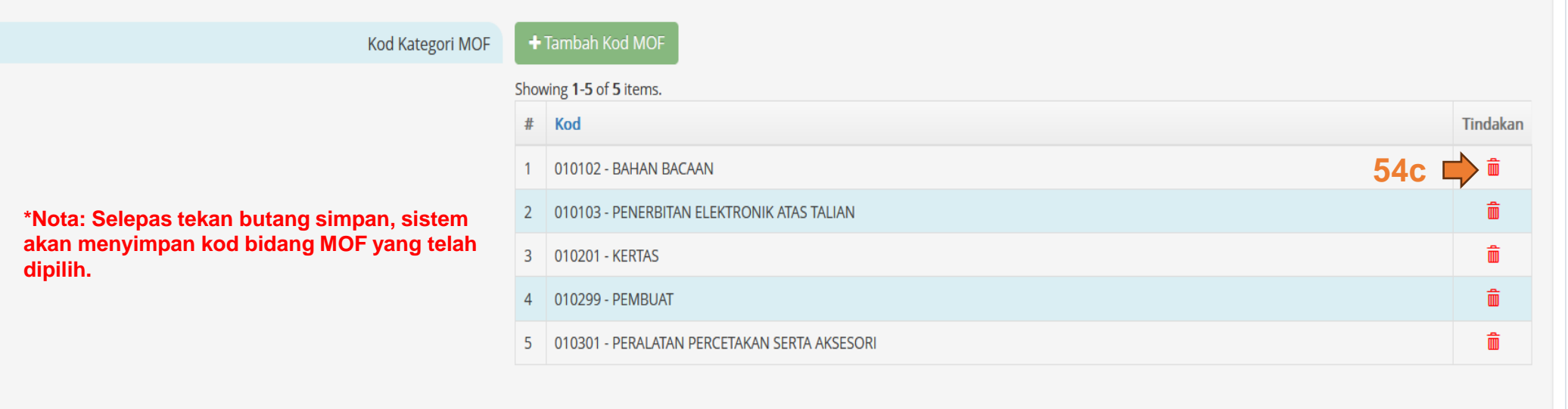

c. Klik butang  $\frac{1}{2}$  untuk delete kod bidang MOF tersebut. (jika perlu)

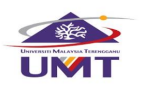

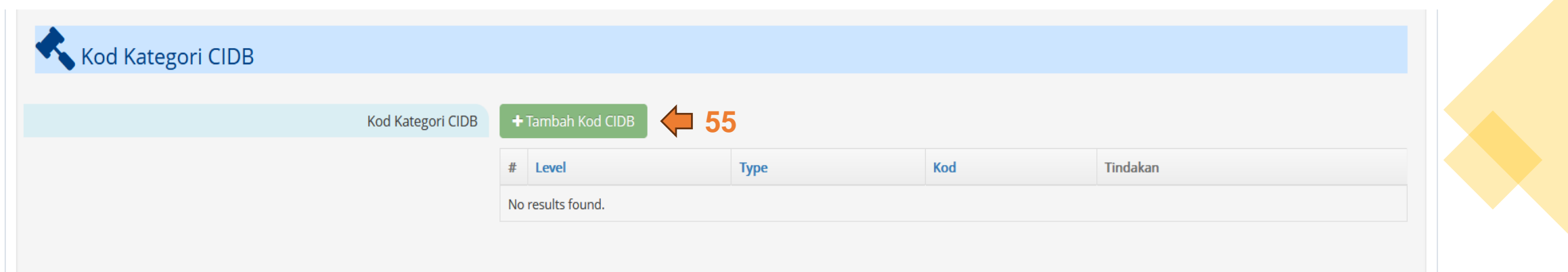

55. Klik butang + Tambah Kod CIDB untuk masukkan kod CIDB. (jika perlu) Sistem akan ke halaman **Tambah Kod CIDB**.

**Tambah Kod CIDB** 

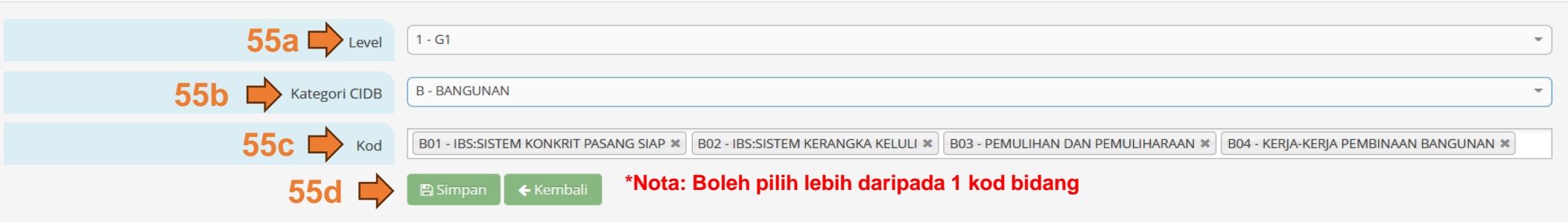

- a. Pilih **Level**.
- b. Pilih **Kategori CIDB**.
- c. Pilih **Kod**.
- d. Klik butang **na simpan** untuk menyimpan CIDB yang dipilih.

![](_page_26_Picture_0.jpeg)

## Kod Kategori CIDB

+ Tambah Kod CIDB Kod Kategori CIDB Showing 1-4 of 4 items. **Type** Kod Tindakan # Level 55e  $\Rightarrow$  <sup>/ ii</sup>  $1 - 1 - G1$ B - Bangunan B01 - IBS:Sistem Konkrit pasang siap **\*Nota: Selepas tekan butang simpan, sistem**<br>
2 1 - G1 B-Bangunan<br>
2 1 - B-Bangunan **akan menyimpan maklumat kod CIDB yang telah dipilih.**╱≡ B03 - Pemulihan dan pemuliharaan  $3 \mid 1 - G1$ B - Bangunan ╱≡ B04 - Kerja-kerja Pembinaan bangunan  $4 \mid 1 - G1$ B - Bangunan

e. Klik ikon untuk mengemaskini maklumat kod CIDB tersebut. (jika perlu) f. Klik ikon  $\frac{1}{m}$  untuk buang maklumat kod CIDB tersebut. (jika perlu)

![](_page_27_Picture_0.jpeg)

![](_page_27_Picture_131.jpeg)

### 56. Klik butang **unduk makutumat perhubungan** untuk masukkan maklumat pegawai perhubungan. Sistem akan ke halaman **Tambah Maklumat Perhubungan**.

Tambah Maklumat Perhubungan

![](_page_27_Picture_132.jpeg)

- a. Isikan **Nama**. (wajib)
- b. Isikan no **IC/Pasport**. (wajib)
- c. Isikan **Jawatan**. (wajib)
- d. Isikan **No Tel**. (wajib)
- e. Isikan **No Hp**. (wajib)
- f. Isikan **Emel**. (wajib)
- g. Klik butang **Elampan** untuk menyimpan maklumat pegawai perhubungan.

Hak Cipta Terpelihara @IKSB

![](_page_28_Picture_0.jpeg)

![](_page_28_Picture_85.jpeg)

h. Klik ikon untuk mengemaskini maklumat pegawai tersebut. (jika perlu)

i. Klik ikon **m**untuk buang maklumat pegawai tersebut. (jika perlu)

![](_page_29_Picture_0.jpeg)

## PERMOHONAN PENDAFTARAN : TIDAK LENGKAP

![](_page_29_Figure_2.jpeg)

- 57. Klik tab **Kelaporan** untuk masukkan maklumat laporan kewangan.
- 58. Klik butang + Tambah Laporan Audit Kewangan | untuk mengisi maklumat laporan audit kewangan. (jika ada) Sistem akan ke halaman **Tambah Laporan Audit Kewangan**.

![](_page_30_Picture_0.jpeg)

#### Tambah Laporan Audit Kewangan

![](_page_30_Picture_134.jpeg)

- a. Isikan **Tarikh Tutup Tahunan**. (wajib)
- b. Isikan **Pendapatan (RM)**. (wajib)
- c. Isikan **Keuntungan / Kerugian Selepas Cukai (RM)**. (wajib)
- d. Isikan **Aset Semasa (RM)**. (wajib)
- e. Isikan **Liabiliti Semasa (RM)**. (wajib)
- f. Isikan **Jumlah Aset (RM)**. (wajib)
- g. Isikan **Jumlah Liabiliti (RM)**. (wajib)
- h. Klik butang **nasimpan** untuk menyimpan maklumat laporan audit kewangan.

![](_page_31_Picture_0.jpeg)

## \$ Laporan Audit Kewangan

![](_page_31_Picture_100.jpeg)

i. Klik ikon wuntuk mengemaskini maklumat laporan audit kewangan tersebut. (jika perlu)

j. Klik ikon **in** untuk buang maklumat laporan audit kewangan tersebut. (jika perlu)

![](_page_32_Picture_0.jpeg)

![](_page_32_Picture_96.jpeg)

59. Klik butang + Tambah Penyata Kewangan Juntuk mengisi maklumat penyata kewangan. (jika perlu) Sistem akan ke halaman **Tambah Penyata Bank**.

# $\boldsymbol{\mathsf{S}}$  Tambah Penyata Bank

![](_page_32_Picture_97.jpeg)

- a. Isikan **Tarikh Penyata**. (wajib)
- b. Isikan **Baki Penutup (RM)**. (wajib)
- c. Klik butang **ng tanang untuk menyimpan maklumat penyata bank.**

![](_page_33_Picture_0.jpeg)

### <sup>o</sup> Penyata Bank

![](_page_33_Picture_90.jpeg)

d. Klik ikon untuk mengemaskini maklumat penyata bank tersebut. (jika perlu) e. Klik ikon  $\blacksquare$  untuk buang maklumat penyata bank tersebut. (jika perlu)

![](_page_34_Picture_0.jpeg)

#### PERMOHONAN PENDAFTARAN : TIDAK LENGKAP **60** ₩ Pengurusan & **& Lampiran O** Perisytiharan **O** Maklumat **O** Maklumat **Q** Profil  $\mathbf{Z}$  Laporan **D** Maklumat & Pengalaman & **Ringkasan** Pelanggan Pembekal Bank Pembekal Kewangan Pemegang Saham Tambahan Integriti **\*Nota: Maklumat modal berbayar diambil daripada** Maklumat Pemegang Saham **pengisian modal berbayar pada tab profil pembekal.**Modal Berbayar 100,000,00 Jumlah Saham  $0.00$ Jumlah Peratusan % 0 % **B** Tambah Pemegang Saham **61** Jenis Pemegang Saham Nama pemegang Saham Kewarganegaraan / Negara Penubuhan **Status Pemegang Saham Bil Saham (RM)** Tindakan # Peratusan (%) No results found.

60. Klik tab **Kengurusan & untuk mengisi maklumat pengurusan dan pemegang saham.** 61. Klik butang **untuk mengang saham** untuk mengisi maklumat pemegang saham. Sistem akan ke halaman **Tambah Pemegang Saham**.

![](_page_35_Picture_0.jpeg)

![](_page_35_Picture_117.jpeg)

- a. Pilih **Jenis Pemegang Saham** sama ada '**INDIVIDU**' atau '**SYARIKAT**'. (wajib)
- b. Isikan **Nama Pemegang Saham**. (wajib)
- c. Isikan **IC / No Pasport / No Pendaftaran**. (wajib)
- d. Isikan **Kewarganegaraan / Negara Penubuhan**. (wajib)
- e. Isikan **Status Pemegang Saham**. (wajib)
- f. Isikan **No of Shares (RM) Max RM 20,002.00**. (wajib)
- g. Tekan butang **na cipta duntuk simpan maklumat pemegang saham.**

![](_page_36_Picture_0.jpeg)

Maklumat Pemegang Saham

![](_page_36_Picture_135.jpeg)

h. Klik ikon **wanduk mengemaskini maklumat pemegang saham tersebut.** (jika perlu) i. Klik ikon  $\blacksquare$  untuk buang maklumat pemegang saham tersebut. (jika perlu)

![](_page_37_Picture_0.jpeg)

![](_page_37_Picture_81.jpeg)

62. Klik butang **untuk mengisi maklumat pengarah.** 

### Tambah Pengarah

![](_page_37_Picture_82.jpeg)

- a. Isikan **Nama**. (wajib)
- b. Isikan **IC / Pasport**. (wajib)
- c. Isikan **Kewarganegaraan**. (wajib)
- d. Klik butang **B Simpan** untuk menyimpan maklumat pengarah.

![](_page_38_Picture_0.jpeg)

e. Klik ikon wuntuk mengemaskini maklumat pengarah tersebut. (jika perlu) f. Klik ikon  $\blacksquare$  untuk buang maklumat pengarah tersebut. (jika perlu)

![](_page_39_Picture_0.jpeg)

## **&** Maklumat Pasukan Pengurusan

![](_page_39_Picture_27.jpeg)

63. Klik butang **untuk mengisi maklumat ahli pasukan.** 

![](_page_39_Picture_4.jpeg)

![](_page_40_Picture_99.jpeg)

- a. Isikan **Nama**. (wajib)
- b. Isi kan no **IC/Pasport**. (wajib)
- c. Isikan **Jawatan**. (wajib)
- d. Isikan **Emel**. (wajib)
- e. Isikan **Kelayakan**. (wajib)
- f. Isikan **Pengalaman Kerja**. (jika perlu)
- g. Klik butang **Basimpan** untuk menyimpan maklumat pasukan pengurusan.

![](_page_41_Picture_0.jpeg)

![](_page_41_Picture_81.jpeg)

h. Klik ikon vuntuk mengemaskini maklumat pasukan pengurusan tersebut. (jika perlu) i. Klik ikon  $\blacksquare$  untuk buang maklumat pasukan pengurusan tersebut. (jika perlu)

![](_page_42_Picture_0.jpeg)

#### ▶<br>PERMOHONAN PENDAFTARAN : TIDAK LENGKAP  $\mathscr{O}$

![](_page_42_Picture_94.jpeg)

64. Klik tab untuk memaparkan halaman **Pendaftaran Dengan Lain-Lain Agensi Kerajaan / Sektor Awam / Sektor Swasta**. 65. Klik butang **na Tambah Maklumat Tambahan** untuk mengisi maklumat tambahan.

![](_page_43_Picture_0.jpeg)

![](_page_43_Picture_78.jpeg)

- a. Isikan **Organisasi**. (wajib)
- b. Isikan **No Sijil**. (wajib)
- c. Isikan **Tarikh Efektif**. (wajib)
- d. Isikan **Tarikh Luput**. (wajib)
- e. Klik butang **Basimpan** untuk menyimpan maklumat pasukan pengurusan.

![](_page_44_Picture_0.jpeg)

## **C** Pendaftaran Dengan Lain-Lain Agensi Kerajaan / Sektor Awam / Sektor Swasta

![](_page_44_Picture_61.jpeg)

# f. Klik ikon **untuk buang maklumat tambahan tersebut.** (jika perlu)

![](_page_45_Picture_0.jpeg)

## PERMOHONAN PENDAFTARAN : TIDAK LENGKAP

![](_page_45_Picture_79.jpeg)

66. Klik tab untuk memaparkan halaman **Pengalaman dan Pelanggan**. 67. Klik butang **na Tambah Rekod Pengalaman dan Pelanggan** untuk mengisi pengalaman dan pelanggan.

![](_page_46_Picture_0.jpeg)

![](_page_46_Picture_181.jpeg)

- a. Isikan **Nama Pelanggan**.
- b. Isikan Nama **Pelanggan/Jabatan/Institusi**
- c. Isikan **Nama Projek**.
- d. Isikan **Status Projek**.
- e. Isikan **Tarikh Mula**. (jika perlu)
- f. Isikan **Tarikh Akhir**.
- g. Isikan **Nilai Projek (RM)**.

## h. Isikan **Nama Pegawai Perhubungan**.

- i. Isikan **Tel Pegawai Perhubungan**.
- j. Isikan **Emel Pegawai Perhubungan**.
- k. Isikan **Nota Tambahan** (Max 300 Characters).
- I. Klik butang **Browse...** untuk muatnaik dokumen sokongan.
- m. Klik butang **Busimpan** untuk menyimpan maklumat rekod pengalaman dan pelanggan.

![](_page_47_Picture_0.jpeg)

## PERMOHONAN PENDAFTARAN : TIDAK LENGKAP

![](_page_47_Picture_69.jpeg)

68. Klik tab **s Lampiran** untuk memaparkan halaman Lampiran. 69. Klik ikon  $\bigcirc$  untuk muat naik dokumen.

![](_page_48_Picture_0.jpeg)

#### Muatnaik Lampiran **\*Nota: Pada skrin ini boleh upload dokumen dalam bentuk JPEG atau PDF sahaja.**

![](_page_48_Picture_95.jpeg)

- a. Isikan **Nama Dokumen**. (wajib)
- b. Isikan **Keterangan Dokumen**. (wajib)
- c. Klik butang **Browse...** untuk muatnaik dokumen tersebut. (wajib)
- d. Klik butang **A Muatnaik** untuk menyimpan maklumat dokumen tersebut.

![](_page_49_Picture_0.jpeg)

![](_page_49_Picture_55.jpeg)

# e. Klik ikon  $\star$  untuk buang dokumen tersebut. (jika perlu)

![](_page_50_Picture_0.jpeg)

## PERMOHONAN PENDAFTARAN : TIDAK LENGKAP

![](_page_50_Picture_42.jpeg)

**70**

П

70. Klik tab **O Perisytiharan** untuk memaparkan halaman **Pengisytiharan Integriti**.

![](_page_51_Picture_0.jpeg)

![](_page_51_Picture_115.jpeg)

- a. Tandakan **Pada kotak Tiada mana-mana ahli keluarga yang bekerja di UMT.** (jika ada tak perlu tandakan kotak tersebut, jika tiada perlu tandakan kotak tersebut)
- b. Tandakan **v** pada kotak Saya telah membaca dan bersetuju dengan Pengisytiharan Intergriti UMT. (wajib)
- c. Klik pada pautan Borang Pengisytiharan Integriti untuk muat turun **Borang Pengisytiharan Integriti.** (wajib) Muat naik semula Borang Pengisytiharan Integriti pada tab sumpiran

![](_page_52_Picture_0.jpeg)

![](_page_52_Picture_156.jpeg)

## 71. Klik pada butang + Tambah Ahli Keluarga atau Saudara | untuk tambah maklumat Ahli Keluarga atau Saudara.

### \*\* Tambah Ahli Keluarga atau Saudara

![](_page_52_Picture_157.jpeg)

- a. Isikan **Nama**. (wajib)
- b. Isikan **No Staf**. (wajib)
- c. Isikan **Jawatan/Gred**. (wajib)
- d. Isikan **Bahagian/Fakulti**. (wajib)
- e. Isikan **Hubungan**. (wajib)
- f. Klik butang **na simpan untuk menyimpan maklumat Ahli Keluarga atau Saudara.**

![](_page_53_Picture_0.jpeg)

## Ahli Keluarga atau Saudara yang sedang berkhidmat di UMT

![](_page_53_Picture_91.jpeg)

g. Klik ikon untuk mengemaskini maklumat Ahli Keluarga atau Saudara tersebut. (jika perlu) h. Klik ikon **in** untuk buang maklumat Ahli Keluarga atau Saudara tersebut tersebut. (jika perlu)

![](_page_54_Picture_0.jpeg)

#### ♦ ,<br>PERMOHONAN PENDAFTARAN : TIDAK LENGKAP

![](_page_54_Picture_74.jpeg)

72. Klik tab **N Ringkasan** untuk memaparkan Ringkasan keseluruhan maklumat pendaftaran pembekal yang telah diisi bagi tujuan penyemakan. a. Klik pada ikon  $\equiv$  untuk memaparkan maklumat yang telah diisi untuk tab berikut.

![](_page_55_Picture_0.jpeg)

![](_page_55_Picture_117.jpeg)

- 73. Klik butang **Mantar Permohonan | untuk menghantar permohonan pendaftaran. Sistem akan ke**  halaman eperolehan.umt.edu.my
	- a. Klik butang **Buhat PDF** untuk memaparkan ringkasan keseluruhan maklumat pendaftaran pembekal dalam bentuk PDF. (jika perlu)

![](_page_55_Picture_4.jpeg)

74. Klik butang '**OK**' untuk menghantar permohonan pendaftaran. Sistem akan kembali ke halaman **Permohonan**.

![](_page_56_Picture_0.jpeg)

![](_page_56_Picture_84.jpeg)

Showing 1-2 of 2 items.

![](_page_56_Picture_85.jpeg)

75. Kolum **Status Permohonan** PENDAFTARAN BARU dikemaskini kepada **MENUNGGU** dan perlu menunggu kelulusan pendaftaran daripada pihak UMT.

![](_page_56_Picture_86.jpeg)

76. Kolum **Status Permohonan** PENDAFTARAN PEMBEKAL akan dikemaskini kepada ikon , jika telah selesai semakan daripada pihak UMT.

![](_page_57_Picture_0.jpeg)

# - TAMAT -

Hak Cipta Terpelihara @IKSB